# MITSUBISHI Electric Corporation MELSEC-Q Series

# CPU ETHERNET Driver

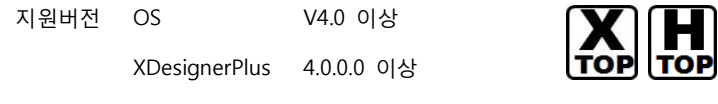

## **CONTENTS**

오.

본사 ㈜M2I의 "Touch Operation Panel(M2I TOP) Series"를 사용해주시 는 고객님께 감사드립니다. 본 매뉴얼을 읽고 "TOP–외부장치"의 접속 방법 및 절차를 숙지해 주십시오.

## 1. 시스템 구성 2 페이지

접속에 필요한 기기, 각 기기의 설정, 케이블, 구성 가능한 시스 템에 대해 설명합니다.

본 절을 참조하여 적절한 시스템을 선정하십시오.

### 2. TOP 기종과 외부 장치 선택 3 페이지

TOP 기종과 외부 장치를 선택합니다.

### 3. 시스템 설정 예제 4 페이지

본 기기와 해당 외부 단말기의 통신 접속을 위한 설정 예제를 설명 합니다. "1. 시스템 구성"에서 선택한 시스템에 따라 예제를 선택 하십시

### 4. 통신 설정 항목 12 페이지

TOP 통신 설정 하는 방법에 대해서 설명합니다. 외부 장치의 설정이 바뀔 경우 본 장을 참조 하여 TOP의 설정도 외부 장치와 같게 설정하십시오.

# 5. 지원 어드레스 15 페이지

본 절을 참조하여 외부 장치와 통신 가능한 어드레스를 확인하 십시오.

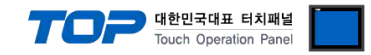

# 1. 시스템 구성

TOP와 "MITSUBISHI Electric Corporation의 MELSEC-Q Series CPU ETHERNET"의 시스템 구성은 아래와 같습니다.

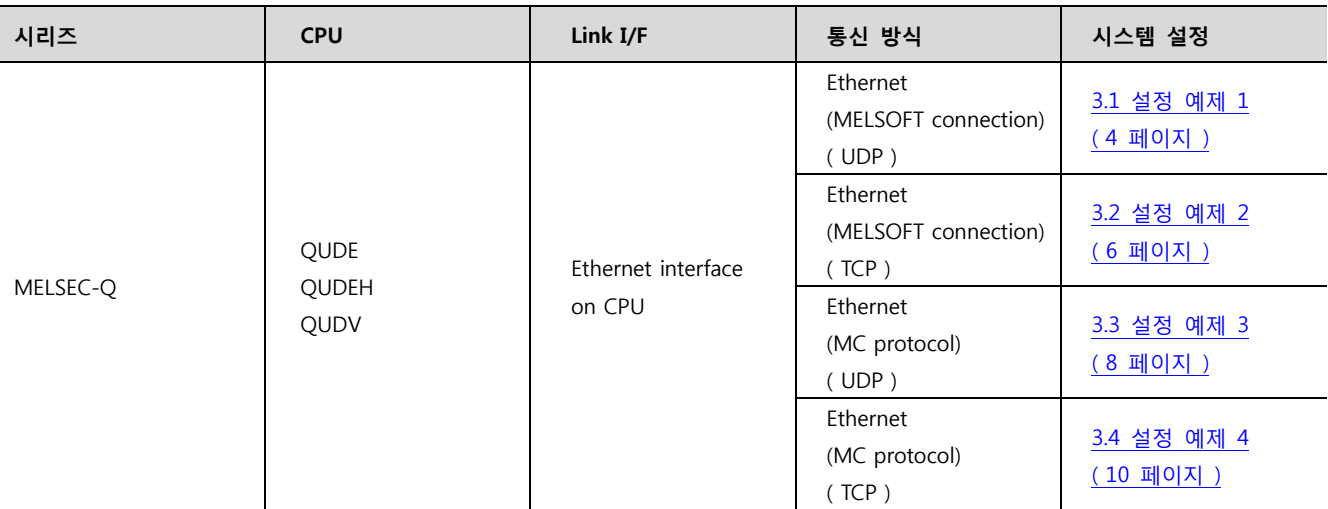

■ 연결 가능 구성

ㆍ1 : 1 연결(TOP 1 대와 외부 장치 1 대) 연결

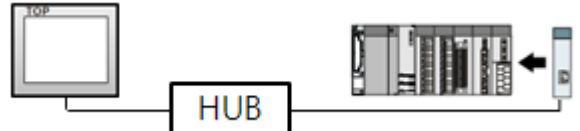

ㆍ1 : N 연결(TOP 1 대와 외부 장치 여러 대) 연결

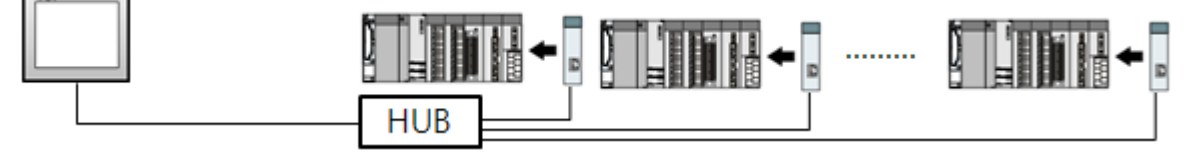

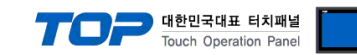

# 2. TOP 기종과 외부 장치 선택

TOP와 연결 될 외부 장치를 선택 합니다.

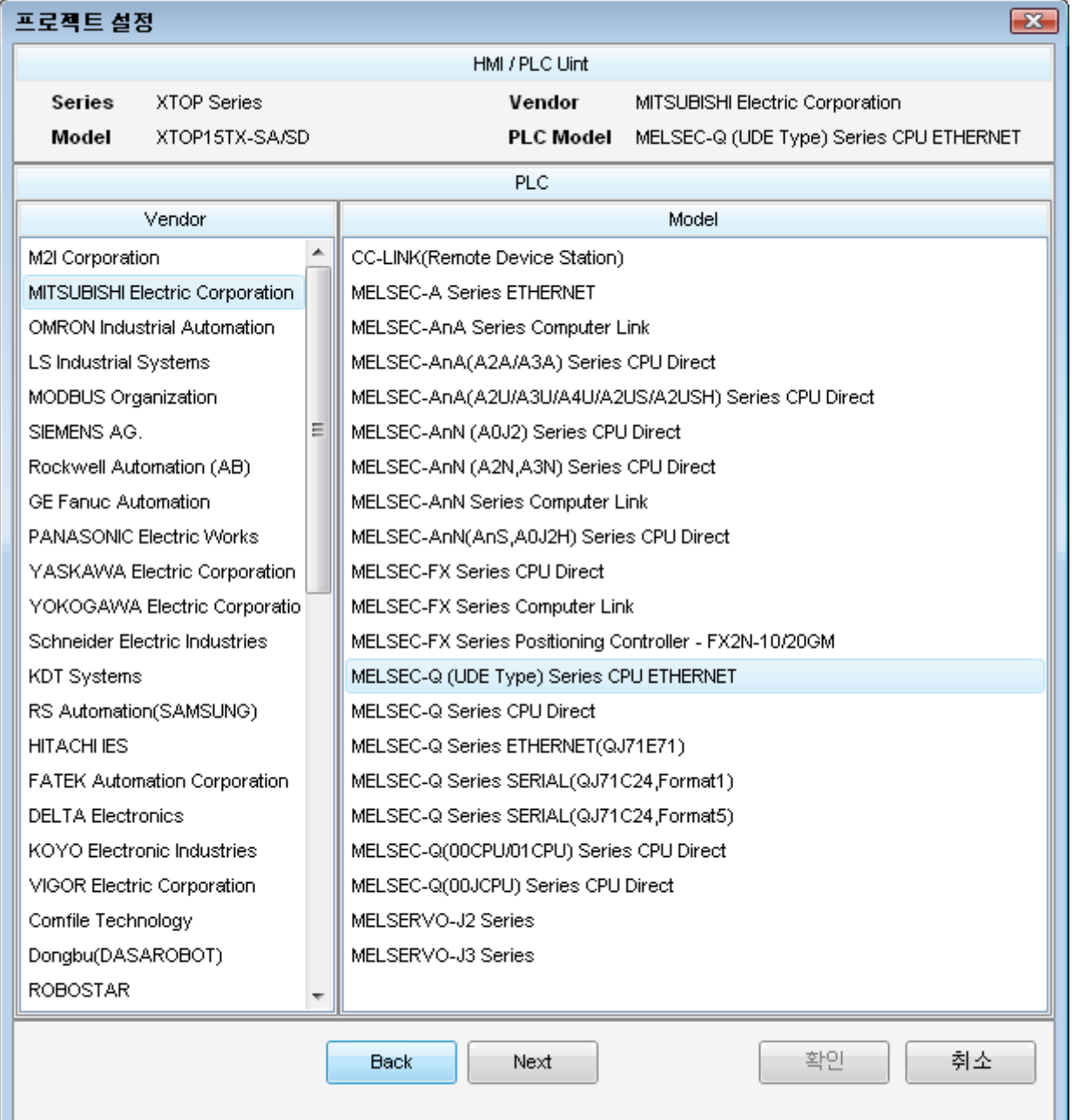

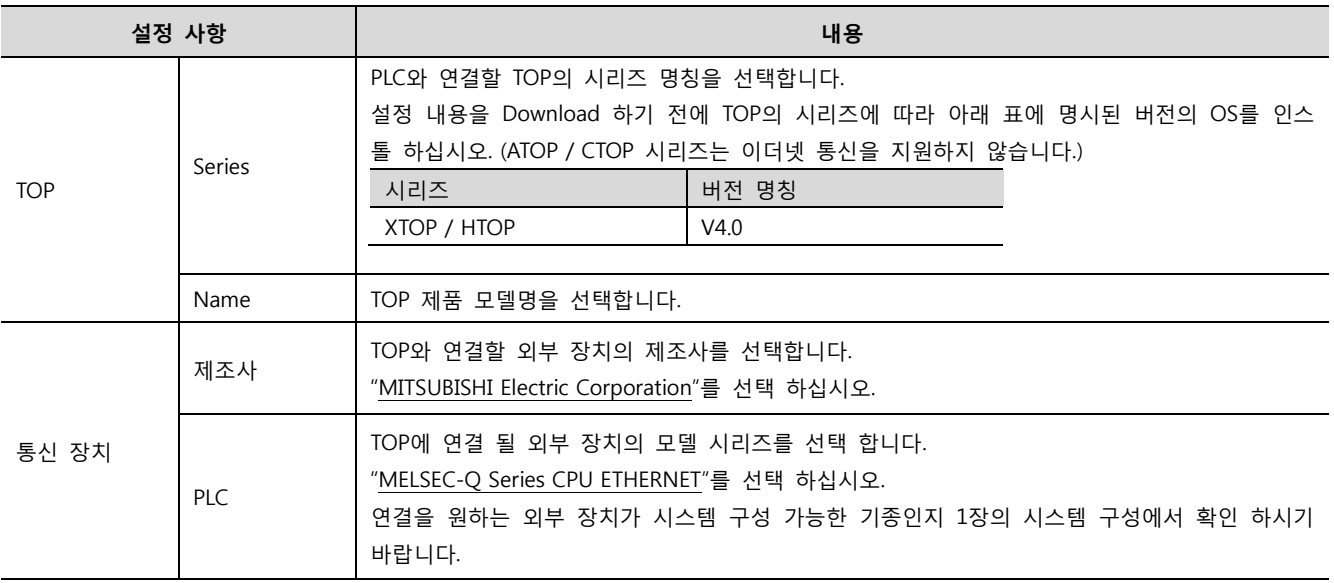

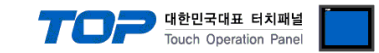

# 3. 시스템 설정 예제

TOP와 외부 장치의 통신 인터페이스 설정을 아래와 같이 권장 합니다.

#### <span id="page-3-0"></span>3.1 설정 예제 1

구성한 시스템을 아래와 같이 설정 한다.

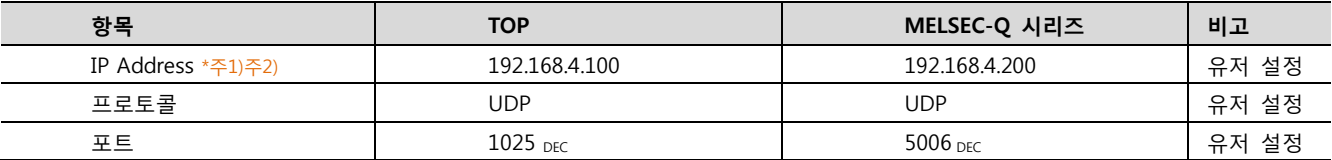

\*주1) TOP와 외부 장치의 네트워크 주소 (IP 앞 세자리 192.168.000 )는 일치 해야 합니다.

\*주2) 동일 네트워크 상에서 중복된 IP 주소를 사용하지 마십시오.

#### (1) XDesignerPlus 설정

[프로젝트 > 프로젝트 설정]에서 아래 내용을 설정 후, TOP 기기로 설정 내용을 다운로드 합니다..

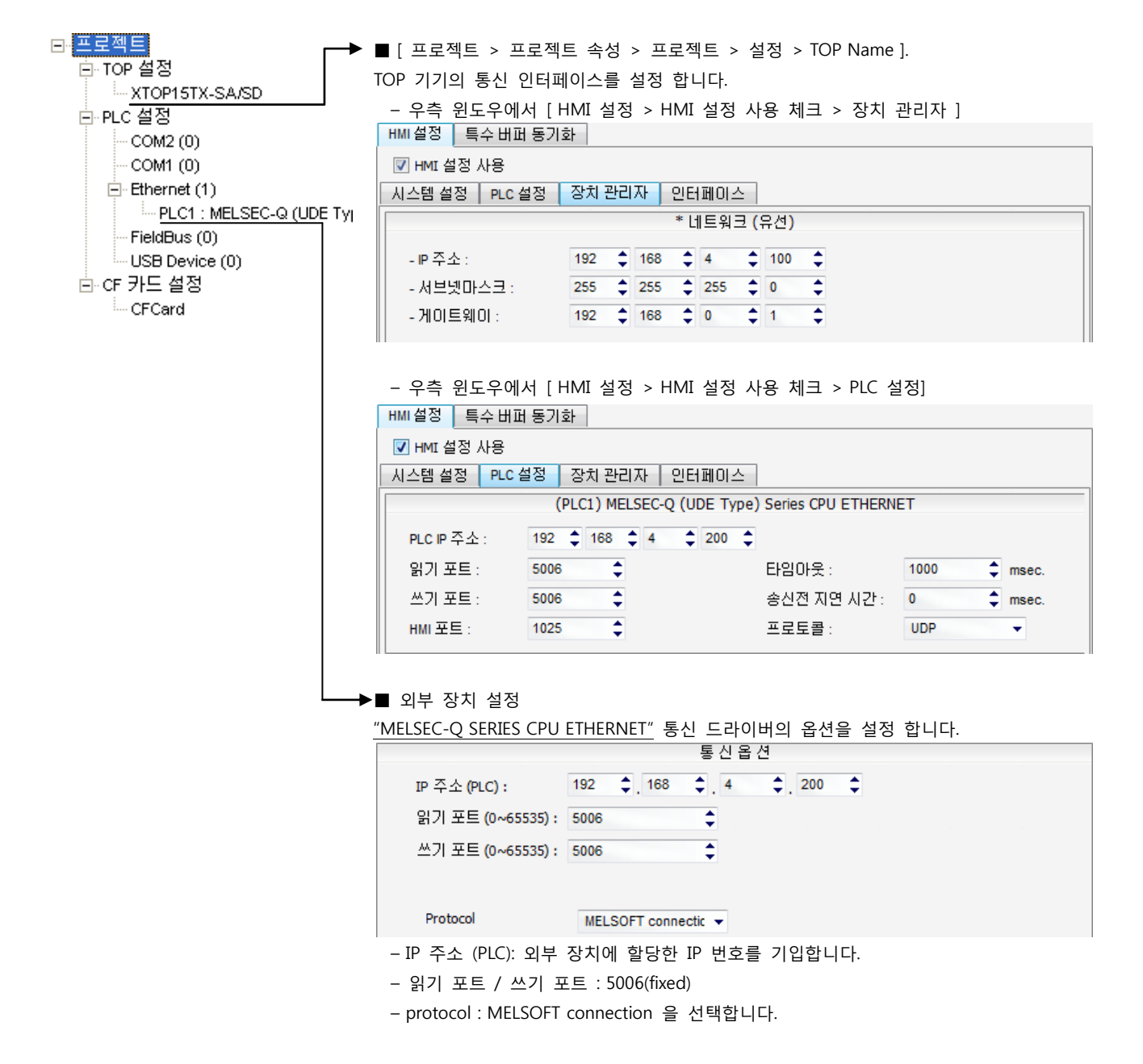

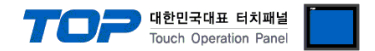

#### (2) 외부 장치 설정

Г

MELSEC 시리즈 Ladder Software "GX Developer"를 사용하여 아래와 같이 설정 하십시오. 본 예제에서 설명된 내용보다 더 자세한 내용은 PLC 사용자 매뉴얼을 참조하십시오.

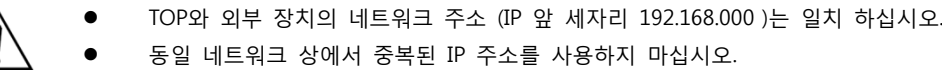

1. [GPPW]소프트웨어의 프로젝트 창에서 [Parameter] – [PLC parameter]를 더블클릭 하여 [Q parameter setting] 창을 팝업 시킵니다

2. [Q parameter setting] 창에서 [Built-in Ethernet port] 탭을 선택하여 아래 내용을 설정 합니다.

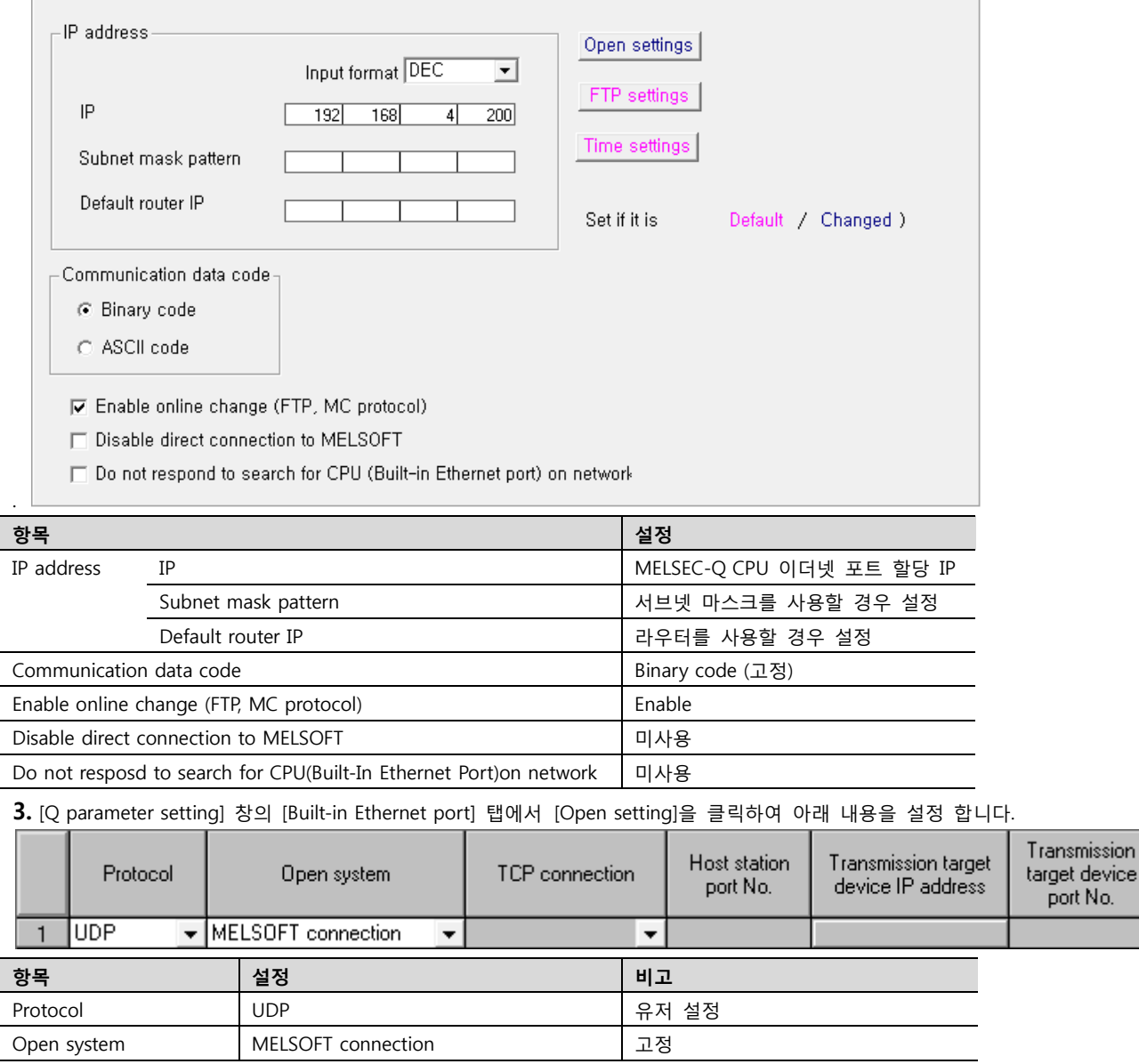

4. [Online] > [Write to PLC]로 설정된 파라미터를 전송 한 뒤, PLC를 Reset 해 주십시오.

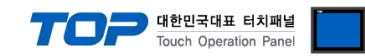

#### <span id="page-5-0"></span>3.2 설정 예제 2

구성한 시스템을 아래와 같이 설정 한다.

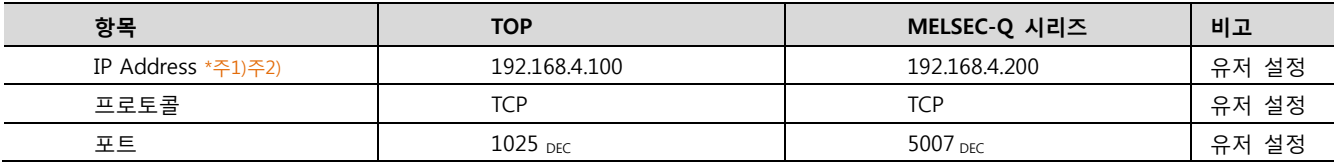

\*주1) TOP와 외부 장치의 네트워크 주소 (IP 앞 세자리 192.168.000 )는 일치 해야 합니다.

\*주2) 동일 네트워크 상에서 중복된 IP 주소를 사용하지 마십시오.

#### (1) XDesignerPlus 설정

[프로젝트 > 프로젝트 설정]에서 아래 내용을 설정 후, TOP 기기로 설정 내용을 다운로드 합니다..

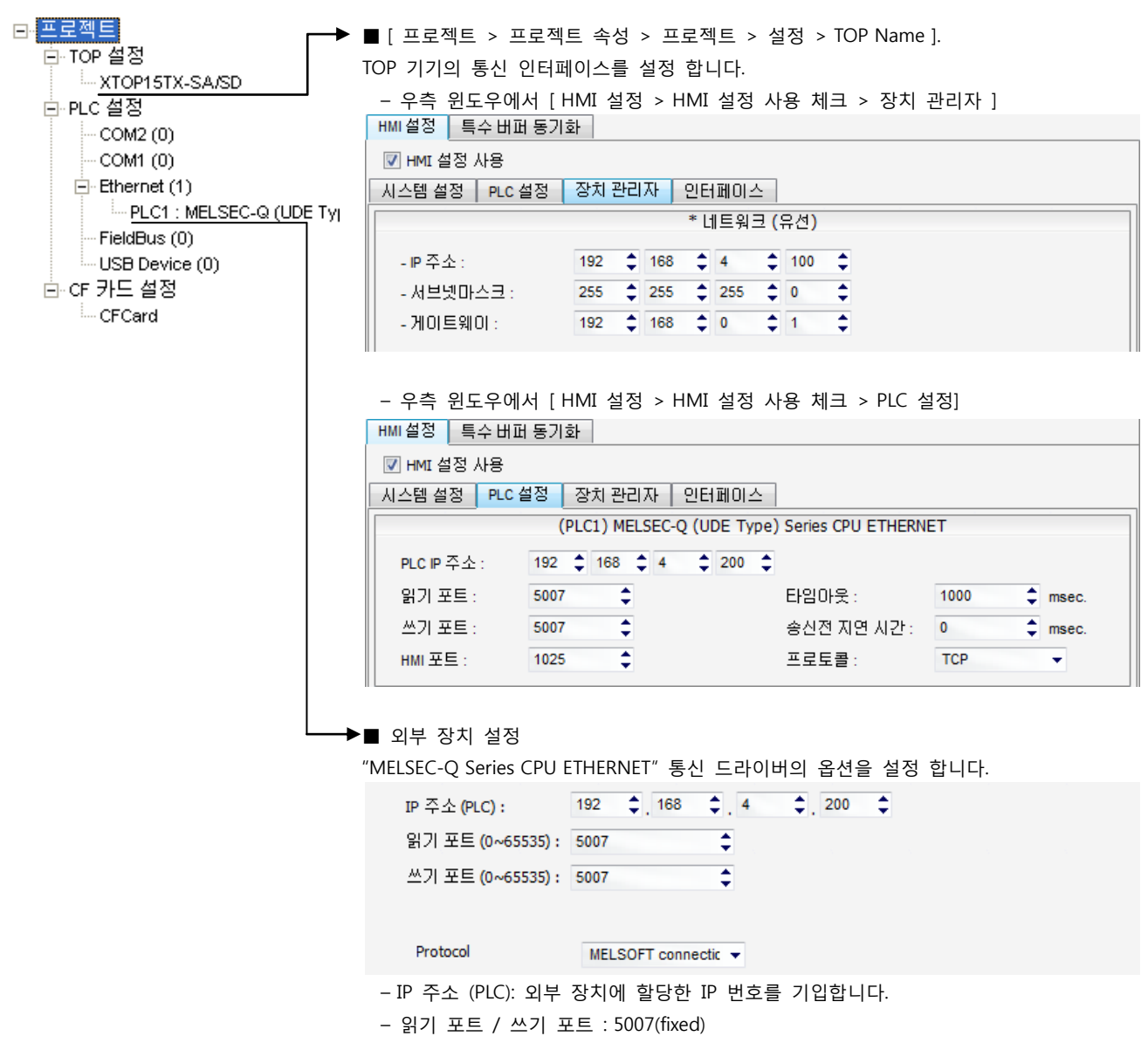

– protocol : MELSOFT connection 을 선택합니다.

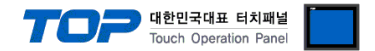

 $\overline{\phantom{0}}$ 

#### (2) 외부 장치 설정

 $\Box$ 

MELSEC 시리즈 Ladder Software "GX Developer"를 사용하여 아래와 같이 설정 하십시오. 본 예제에서 설명된 내용보다 더 자세한 내용은 PLC 사용자 매뉴얼을 참조하십시오.

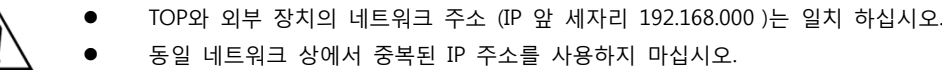

1. [GPPW]소프트웨어의 프로젝트 창에서 [Parameter] – [PLC parameter]를 더블클릭 하여 [Q parameter setting] 창을 팝업 시킵니다

2. [Q parameter setting] 창에서 [Built-in Ethernet port] 탭을 선택하여 아래 내용을 설정 합니다.

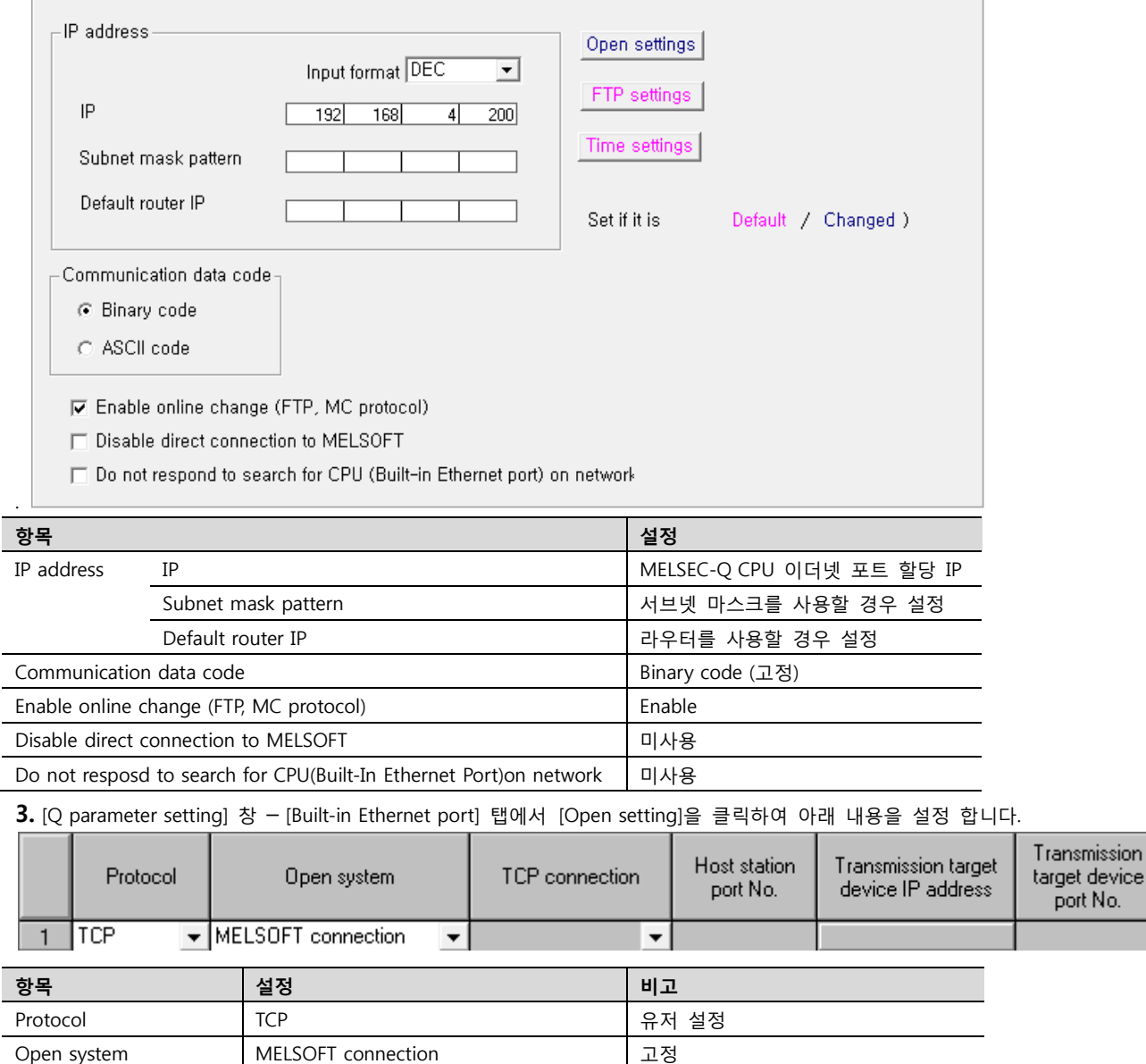

4. [Online] > [Write to PLC]로 설정된 파라미터를 전송 한 뒤, PLC 를 Reset 해 주십시오.

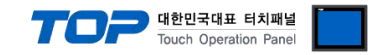

#### <span id="page-7-0"></span>3.3 설정 예제 3

구성한 시스템을 아래와 같이 설정 한다.

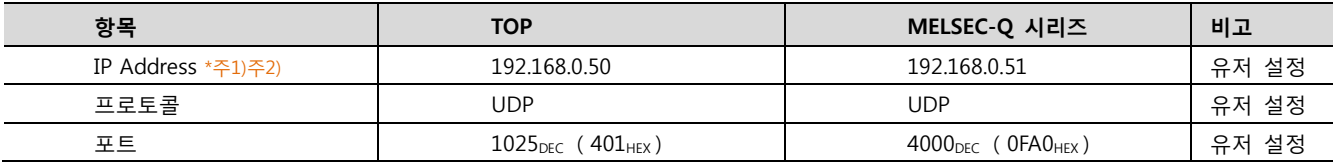

\*주1) TOP와 외부 장치의 네트워크 주소 (IP 앞 세자리 192.168.000 )는 일치 해야 합니다.

\*주2) 동일 네트워크 상에서 중복된 IP 주소를 사용하지 마십시오.

#### (1) XDesignerPlus 설정

[프로젝트 > 프로젝트 설정]에서 아래 내용을 설정 후, TOP 기기로 설정 내용을 다운로드 합니다..

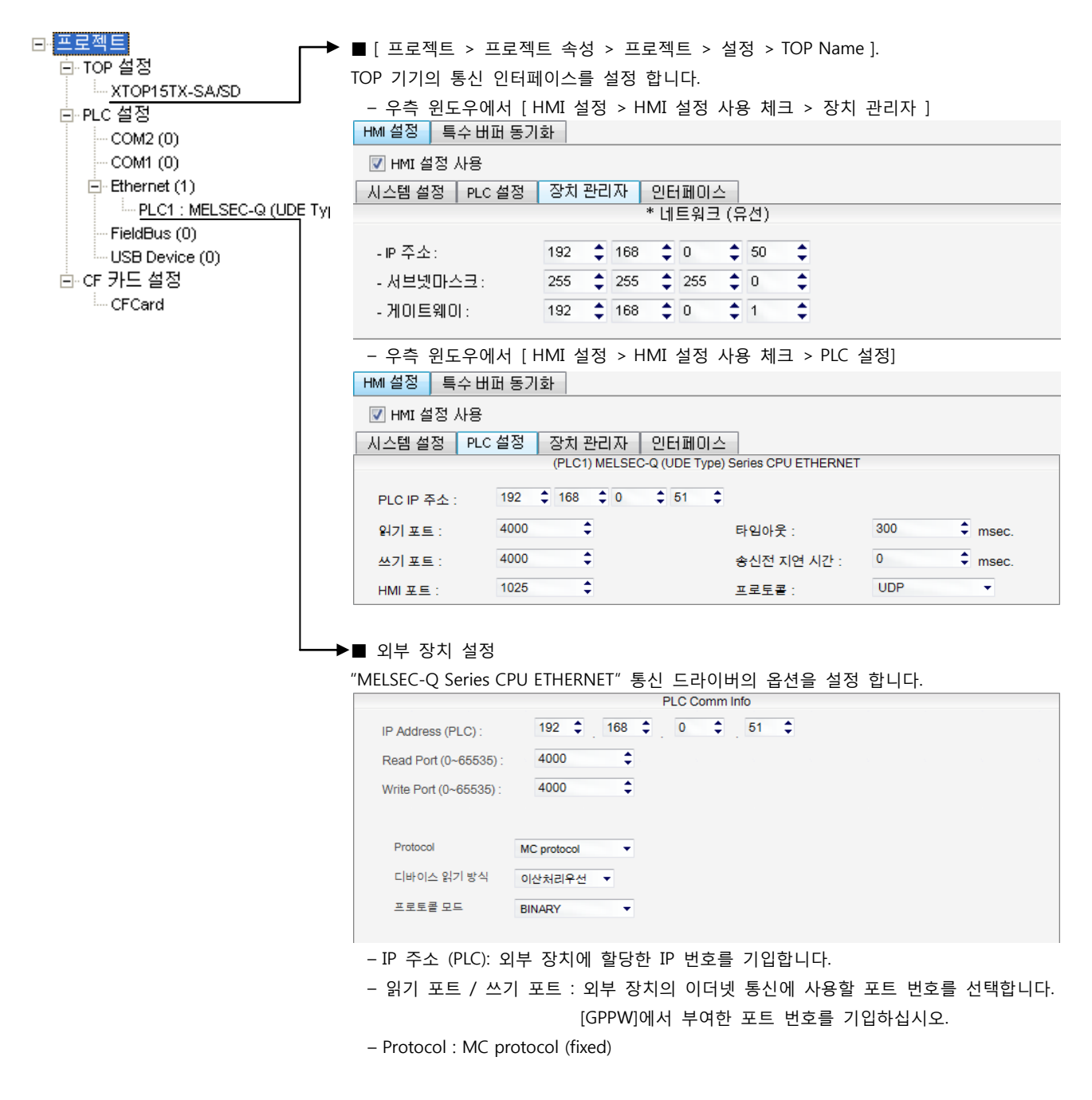

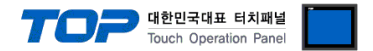

#### (2) 외부 장치 설정

Г

MELSEC 시리즈 Ladder Software "GX Developer"를 사용하여 아래와 같이 설정 하십시오. 본 예제에서 설명된 내용보다 더 자세한 내용은 PLC 사용자 매뉴얼을 참조하십시오.

● TOP와 외부 장치의 네트워크 주소 (IP 앞 세자리 192.168.000 )는 일치 하십시오. 동일 네트워크 상에서 중복된 IP 주소를 사용하지 마십시오.

1. [GPPW]소프트웨어의 프로젝트 창에서 [Parameter] – [PLC parameter]를 더블클릭 하여 [Q parameter setting] 창을 팝업 시킵니다

2. [Q parameter setting] 창에서 [Built-in Ethernet port] 탭을 선택하여 아래 내용을 설정 합니다.

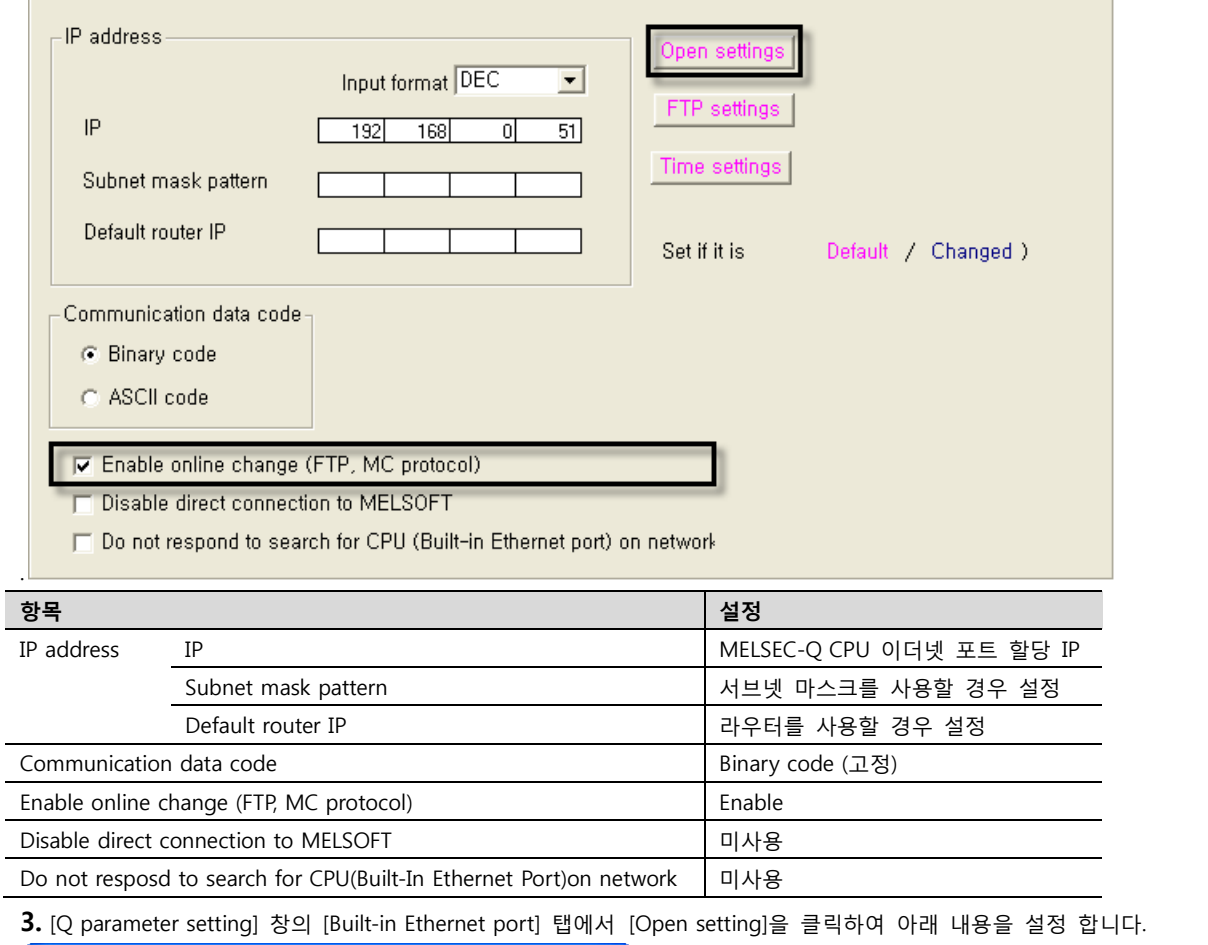

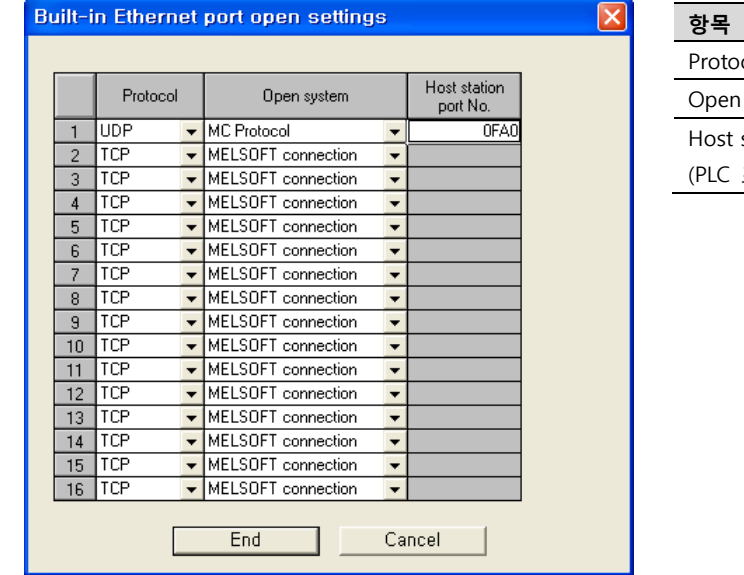

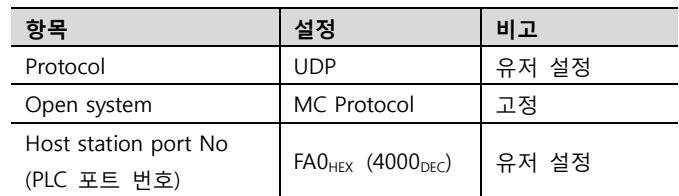

4. [Online] > [Write to PLC]로 설정된 파라미터를 전송 한 뒤, PLC를 Reset 해 주십시오.

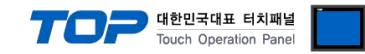

#### <span id="page-9-0"></span>3.4 설정 예제 4

구성한 시스템을 아래와 같이 설정 한다.

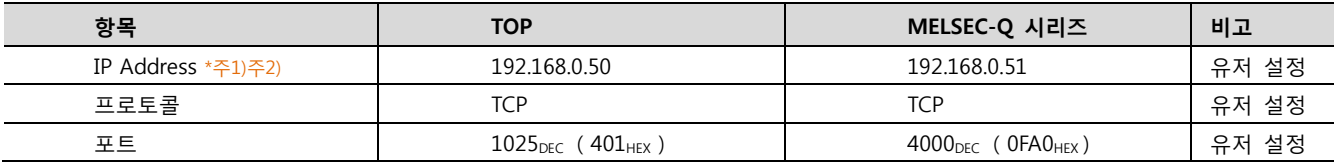

\*주1) TOP와 외부 장치의 네트워크 주소 (IP 앞 세자리 192.168.000 )는 일치 해야 합니다.

\*주2) 동일 네트워크 상에서 중복된 IP 주소를 사용하지 마십시오.

#### (1) XDesignerPlus 설정

[프로젝트 > 프로젝트 설정]에서 아래 내용을 설정 후, TOP 기기로 설정 내용을 다운로드 합니다..

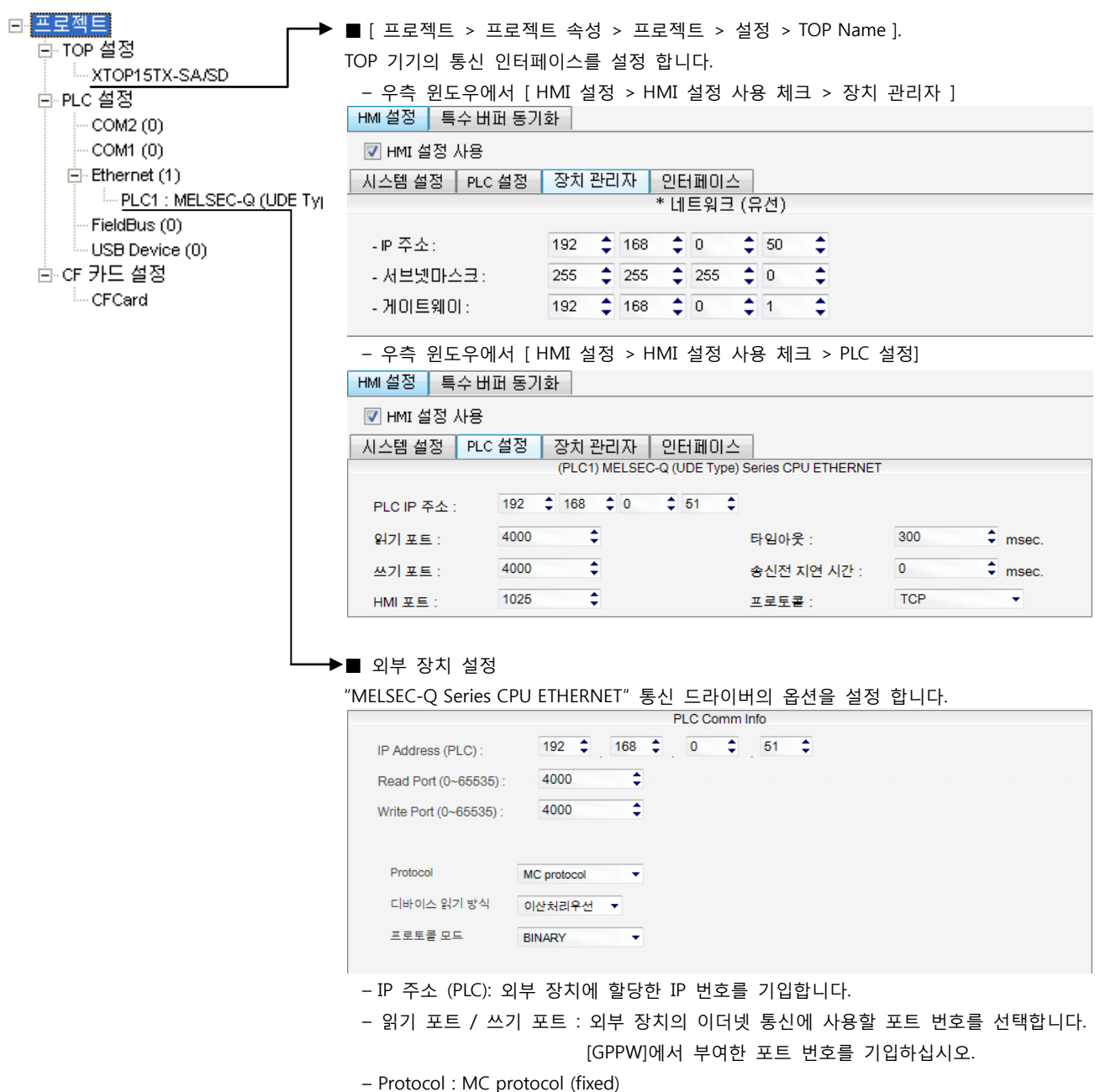

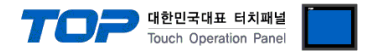

#### (2) 외부 장치 설정

Г

MELSEC 시리즈 Ladder Software "GX Developer"를 사용하여 아래와 같이 설정 하십시오. 본 예제에서 설명된 내용보다 더 자세한 내용은 PLC 사용자 매뉴얼을 참조하십시오.

 TOP와 외부 장치의 네트워크 주소 (IP 앞 세자리 192.168.000 )는 일치 하십시오. 동일 네트워크 상에서 중복된 IP 주소를 사용하지 마십시오.

1. [GPPW]소프트웨어의 프로젝트 창에서 [Parameter] – [PLC parameter]를 더블클릭 하여 [Q parameter setting] 창을 팝업 시킵니다

2. [Q parameter setting] 창에서 [Built-in Ethernet port] 탭을 선택하여 아래 내용을 설정 합니다.

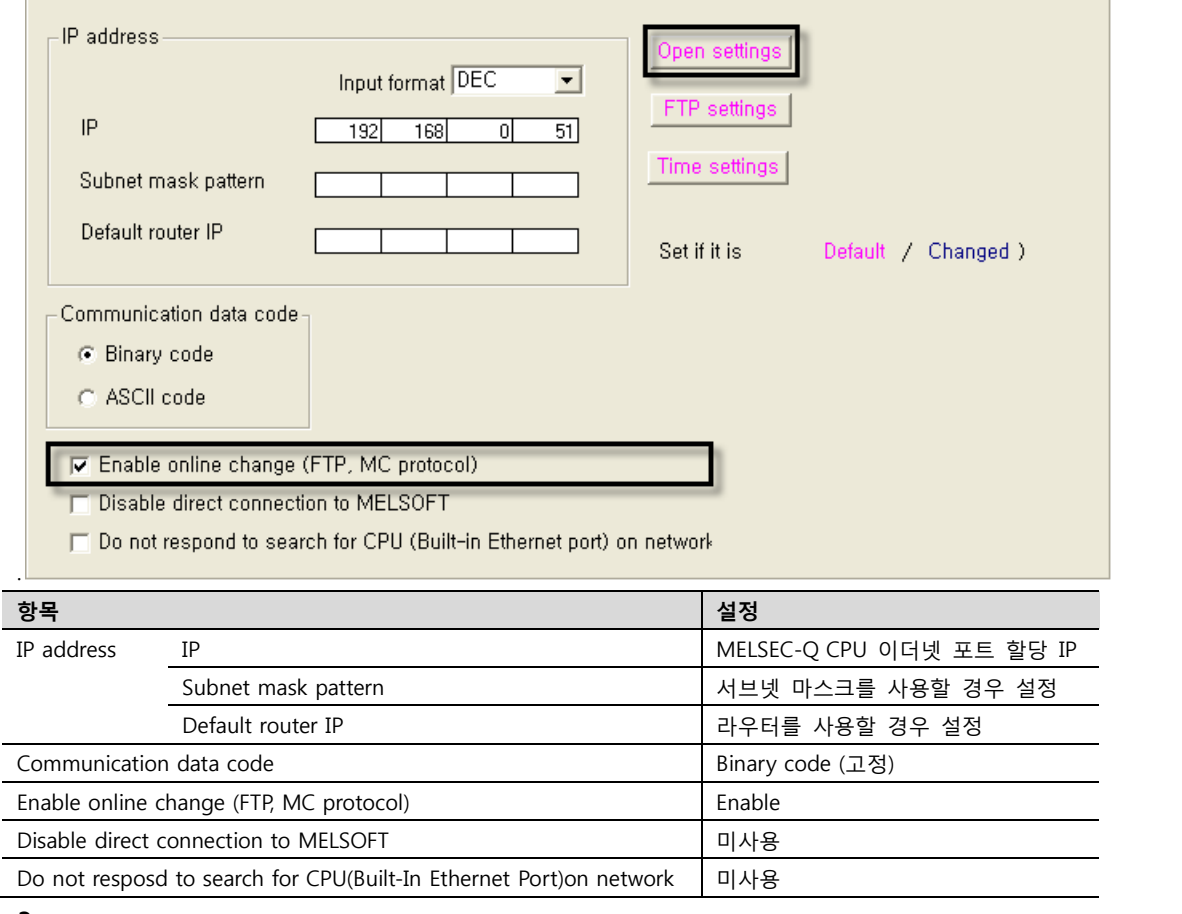

3. [Q parameter setting] 창 – [Built-in Ethernet port] 탭에서 [Open setting]을 클릭하여 아래 내용을 설정 합니다.

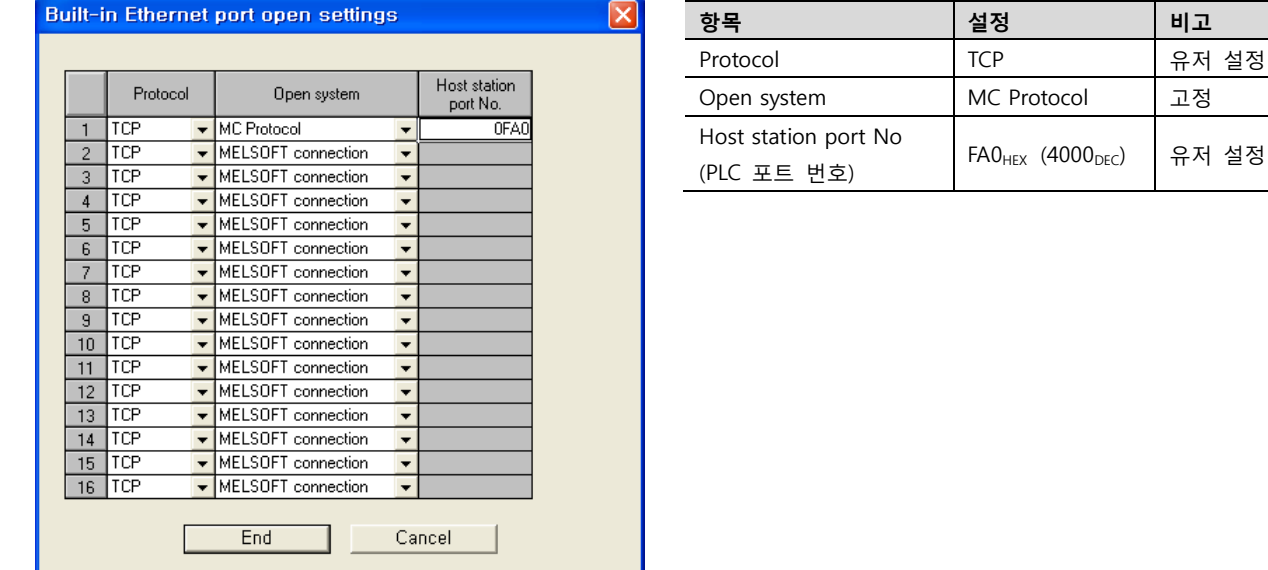

4. [Online] > [Write to PLC]로 설정된 파라미터를 전송 한 뒤, PLC를 Reset 해 주십시오.

유저 설정

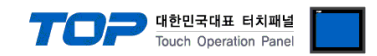

## 4. 통신 설정 항목

통신 설정은 XDesignerPlus 혹은 TOP 메인 메뉴에서 설정 가능 합니다. 통신 설정은 외부 장치와 동일하게 설정 해야 합니다.

#### 4.1 XDesignerPlus 설정 항목

아래 창의 내용을 나타내기 위해서 [프로젝트 > 프로젝트 속성]을 선택 하십시오

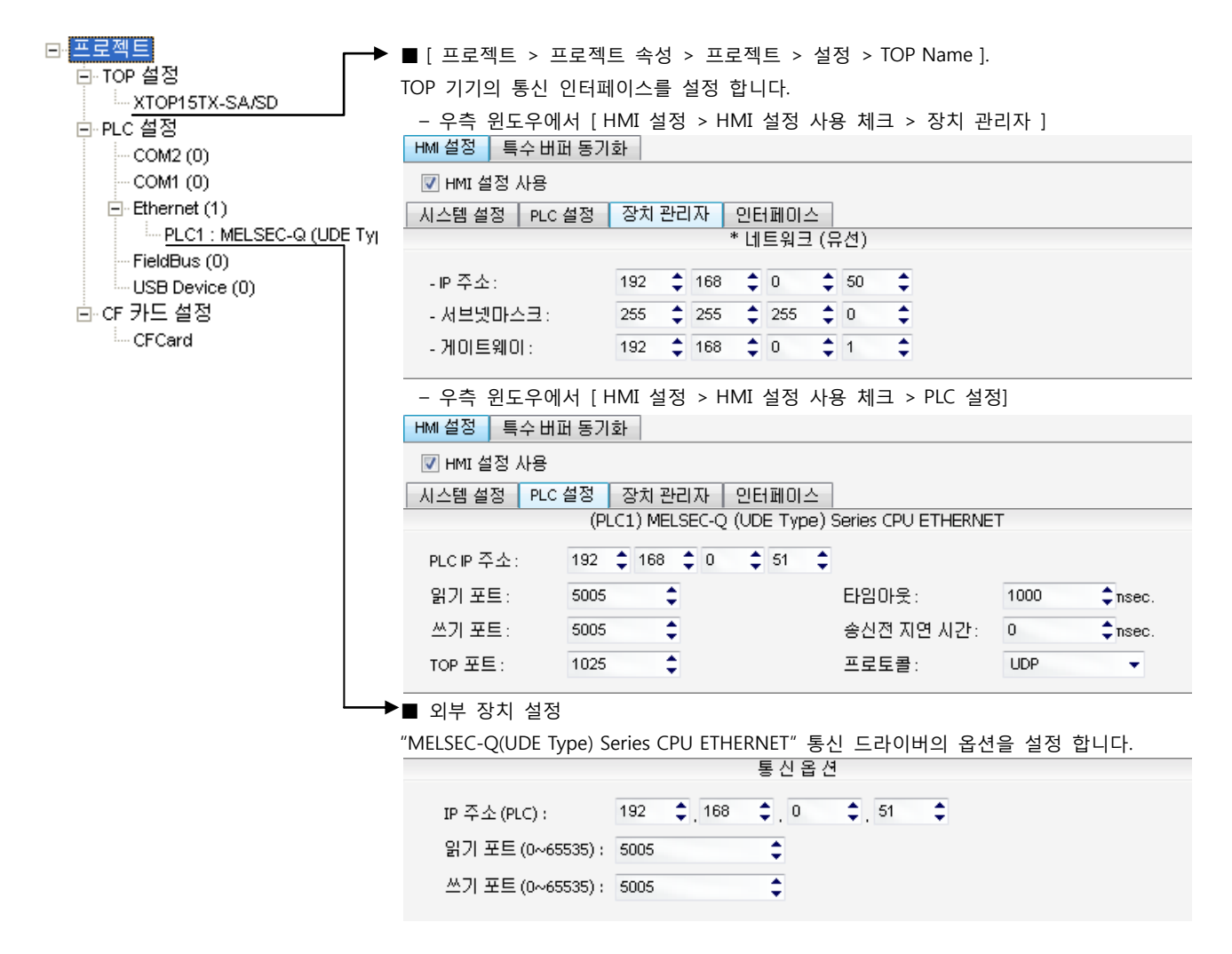

#### ■ 통신 인터페이스 설정

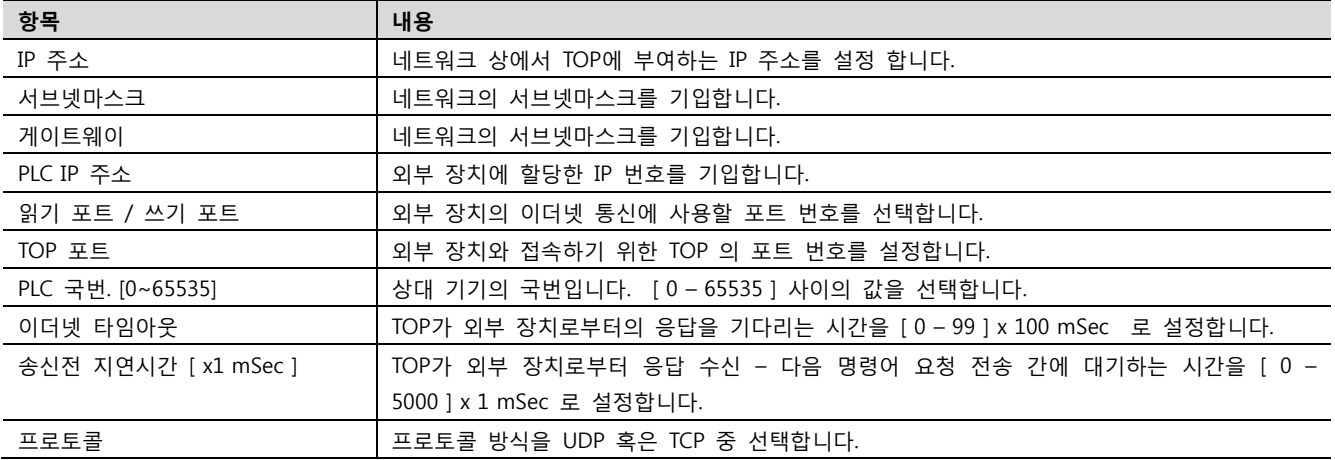

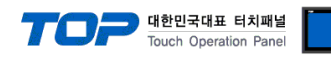

#### 4.2 TOP 메인 메뉴 설정 항목

- 전원을 리셋 중 부저음이 울릴 때 LCD 상단 1점을 터치하여 "TOP 관리 메인" 화면으로 이동합니다.

- TOP에서 드라이버 인터페이스 설정은 아래의 Step1 → Step2 내용을 따라 설정합니다. (Step 1.에서 "TOP 이더넷 설정"을 누르시면 Step2.에서 설정을 바꾸실 수 있습니다.)

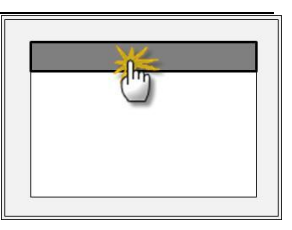

Step  $1.$  [ PLC 설정 ] - 드라이버 인터페이스를 설정 합니다.

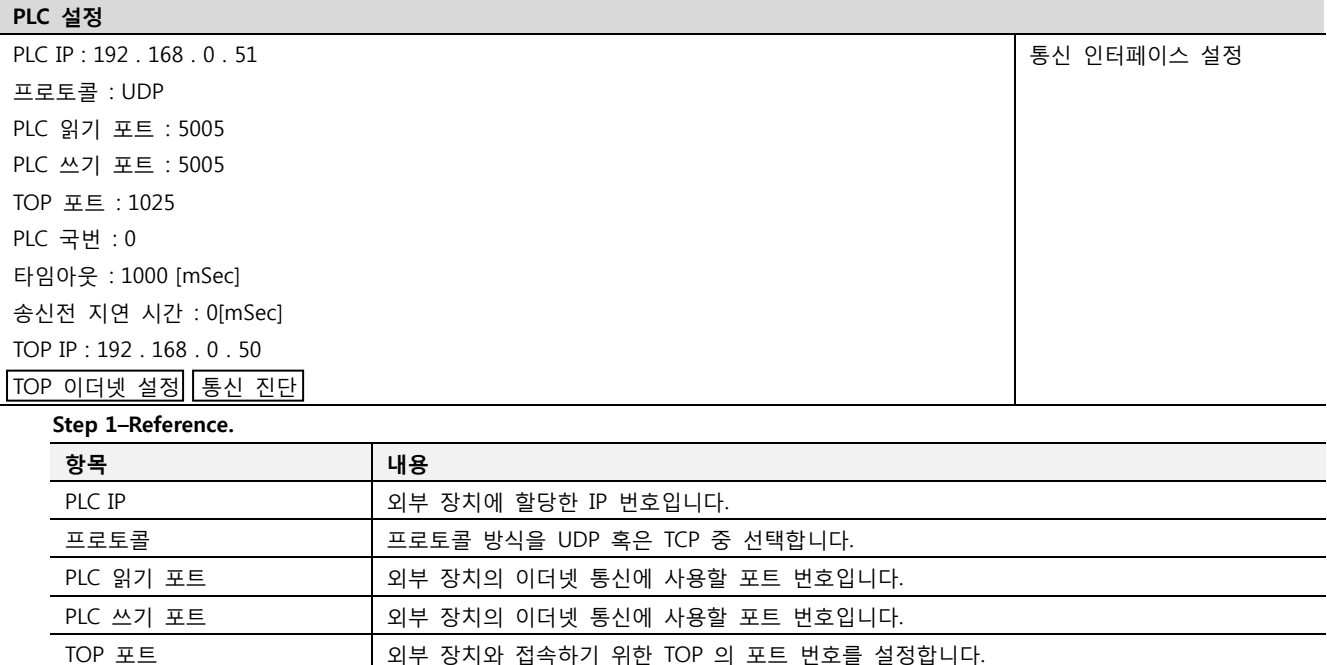

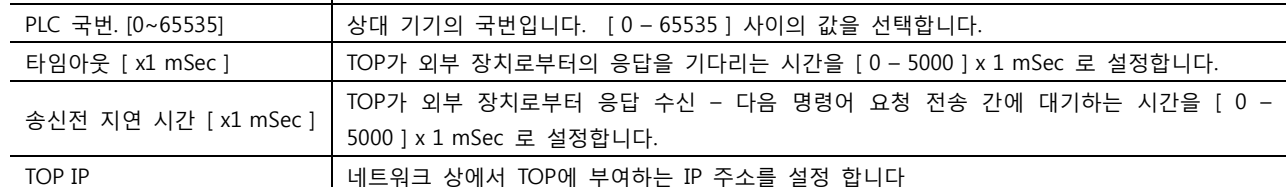

Step 2. [ PLC 설정 ] >[ TOP 이더넷 설정 ] – 해당 포트의 시리얼 파라미터를 설정 합니다.

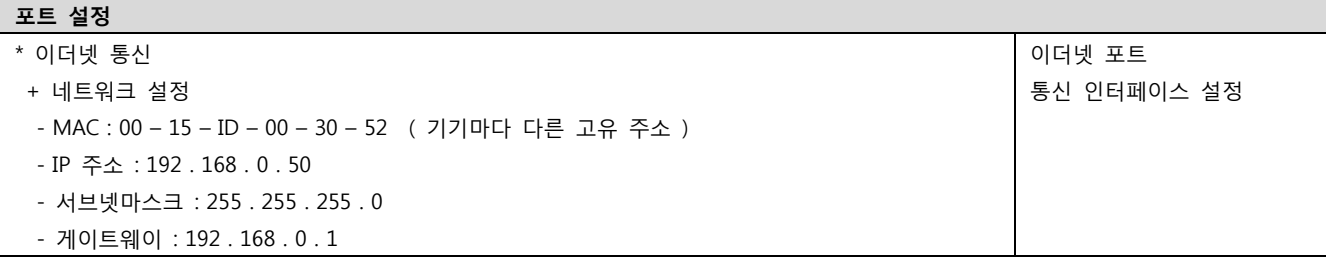

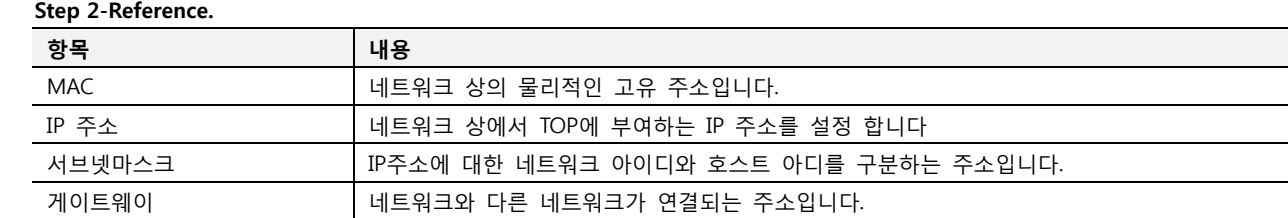

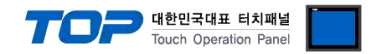

#### 4.3 통신 진단

- TOP 외부 장치 간 인터페이스 설정 상태를 확인
- TOP의 전원을 리셋 하면서 LCD 창의 상단을 클릭하여 메뉴 화면으로 이동한다.
- [메인 메뉴 >통신 설정] 20~24 번 내용이 "■설정 예제 1"의 설정 내용과 같은지 확인한다
- PLC 설정 > TOP 이더넷 "통신 진단"의 버튼을 클릭한다.

- 화면 상에 Diagnostics 다이얼로그 박스가 팝업 되며, 박스의 3번 항에 표시된 내용에 따라 진단 상태를 판단한다.

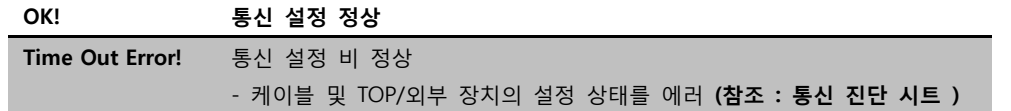

■ 통신 진단 시트

- 외부 단말기와 통신 연결에 문제가 있을 경우 아래 시트의 설정 내용을 확인 바랍니다.

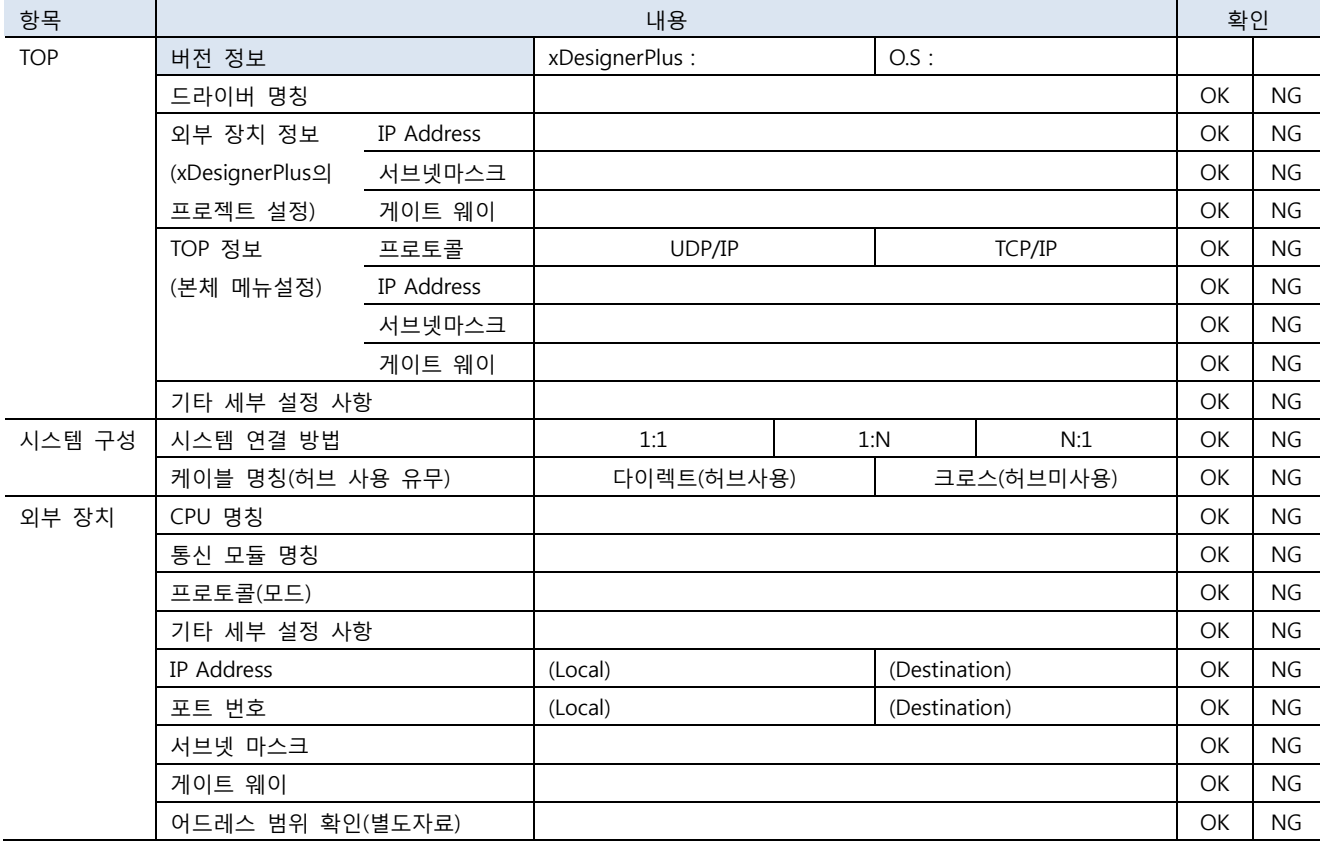

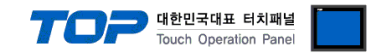

# 5. 지원 어드레스

TOP에서 사용 가능한 디바이스는 아래와 같습니다.

CPU 모듈 시리즈/타입에 따라 디바이스 범위(어드레스) 차이가 있을 수 있습니다. TOP 시리즈는 외부 장치 시리즈가 사용하는 최대 어드레스 범위를 지원합니다. 사용하고자 하는 장치가 지원하는 어드레스 범위를 벗어 나지 않도록 각 CPU 모듈 사용자 매뉴얼을 참조/주의 하십시오.

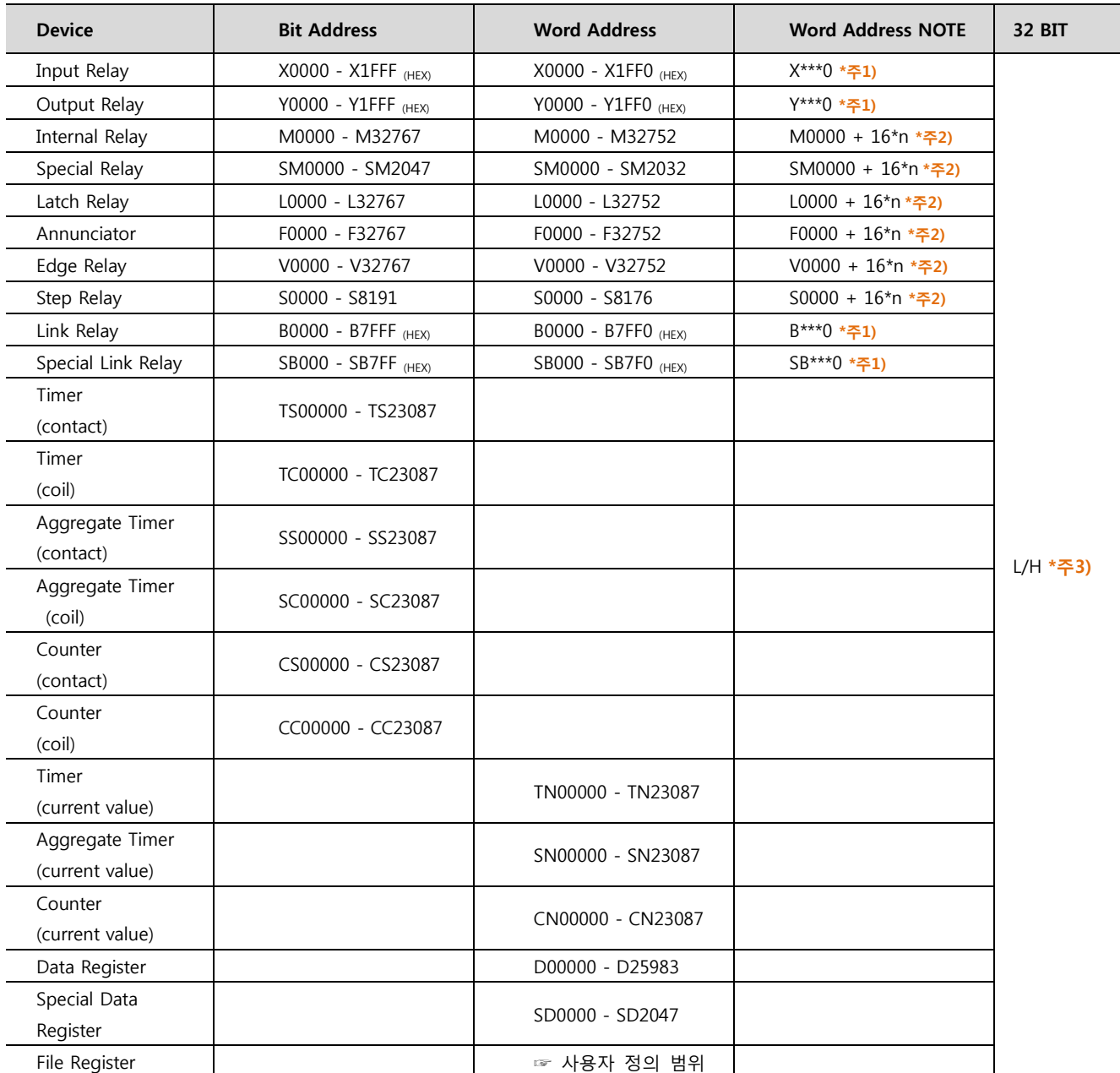

 $*\bar{\Xi}$ ) 비트 어드레스 16진수 '0~F' 표기하는 어드레스의 경우 시작 비트 0 bit 를 워드 어드레스로 사용

\*주2) 비트 어드레스를 10진수로 표기 하는 어드레스의 경우 '16' 값 단위로 워드 어드레스로 사용

\*주3) 32BIT 데이터의 하위 16BIT 데이터가 화면 등록한 어드레스에 저장되며 상위 16BIT 데이터가 화면 등록 어드레스 다음 주소 에 저장 됩니다.

(예) D00100 번 주소에 32BIT 데이터 16진수 데이터 12345678 저장 시 16BIT 디바이스 어드레스에 아래와 같이 저장 됩니다..

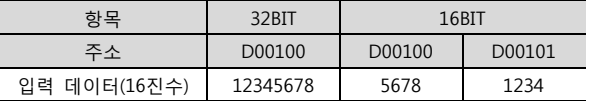